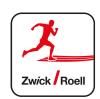

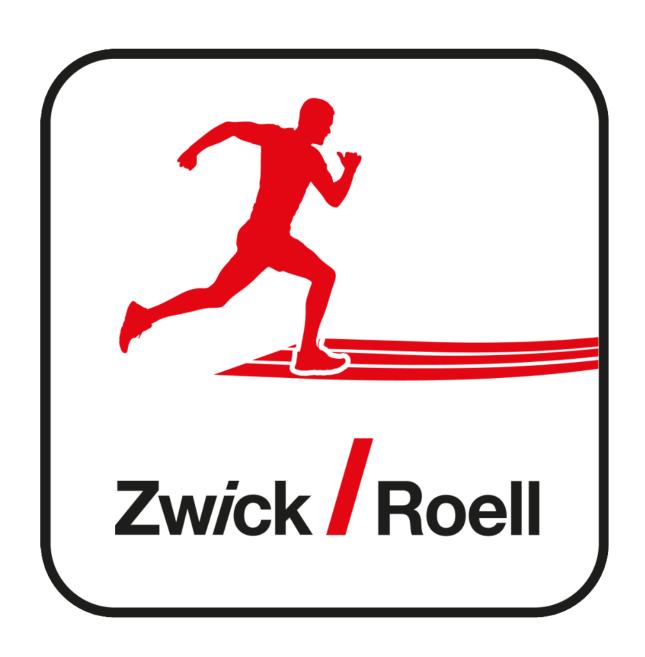

User Documentation / Manual 06/09/2020 06/ 2020

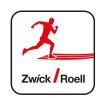

# **Table of Contents**

| Registration and initial login on the running app | 3-4   |
|---------------------------------------------------|-------|
| Login                                             | 5     |
| Edit profile                                      | 5     |
| Challenge check-in                                | 6     |
| Add new activity                                  | 6-8   |
| Progress                                          | 8     |
| News                                              | 8     |
| Position                                          | 9     |
| Networking                                        | 9-10  |
| Navigation                                        | 10-11 |
| Change entered activity                           | 11    |
| Notifications                                     | 11    |
| Search function                                   | 12    |
| Reset password                                    | 12-13 |
| Log out of running app                            | 14    |

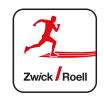

Re: ZwickRoell Runs the World 2020

Hello Max,

We would like to cordially invite you to this year's challenge. With runners from all over the world we are once again looking forward to completing many kilometers and collecting donations for charitable causes. Please click here to register:

ZwickRoell Runs the World 2020

Registration

The ZwickRoell Runs Team

### Registration

Click the registration link in your invitation email.

The LOGIN/registration screen appears.

### **APP** icon

#### Android:

Open <a href="http://run.zwickroell.com">http://run.zwickroell.com</a> with your browser (at example Google Chrome). Go to the settings (3 dots in the upper menu). Click on "add to start screen".

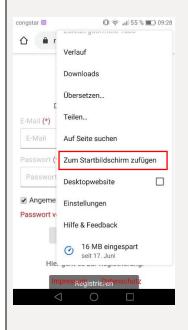

#### APP icon

### IOS:

Open <a href="http://run.zwickroell.com">http://run.zwickroell.com</a> with Safari, click on the icon in the middle of the lower menu. Choose "Add to home screen".

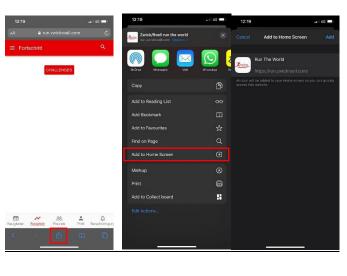

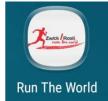

Always start the App with the icon!

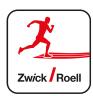

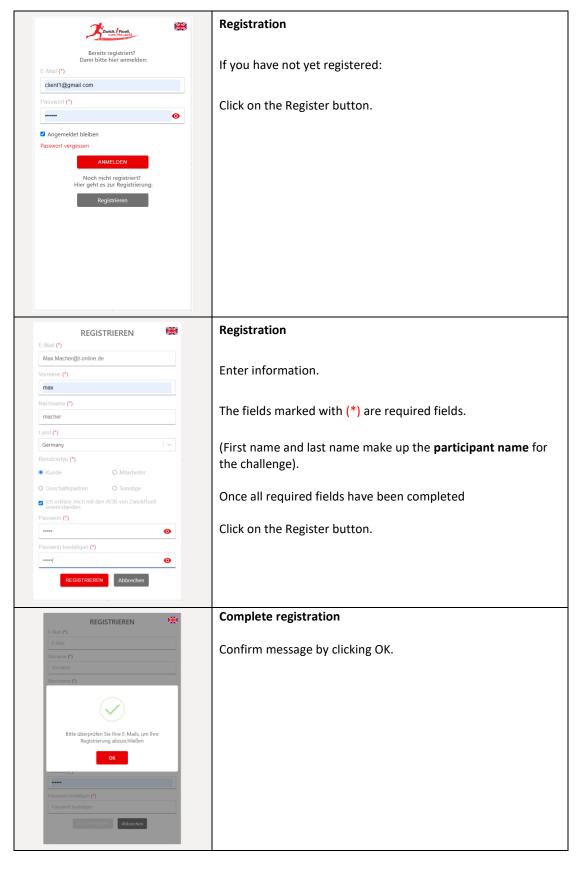

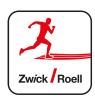

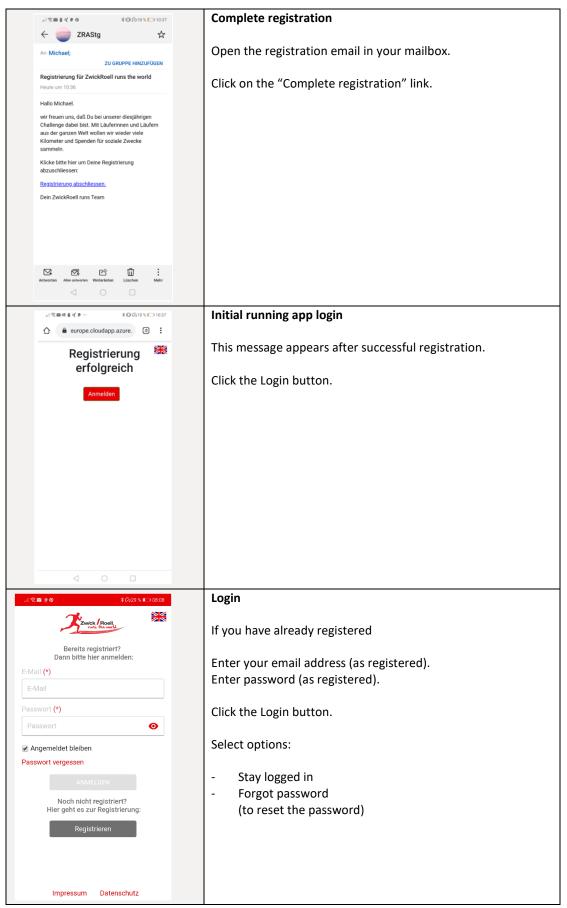

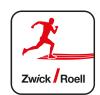

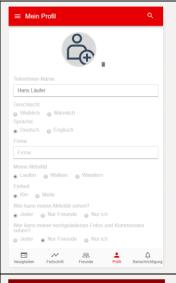

## **Edit profile**

When you log in for the first time, you will be redirected to the Profile screen to **complete your profile information**.

Under Profile settings can be selected to view your activities, photos and comments.

Click the Save button.

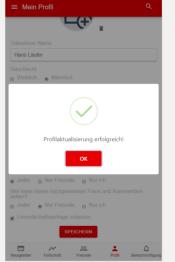

## **Edit profile**

Click the OK button to complete your Profile update.

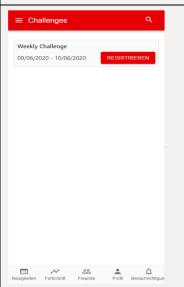

## Challenge check-in

If you have not yet registered for a challenge, you will be redirected to the Challenge registration screen on your first login.

Click the Register button to select the challenge.

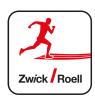

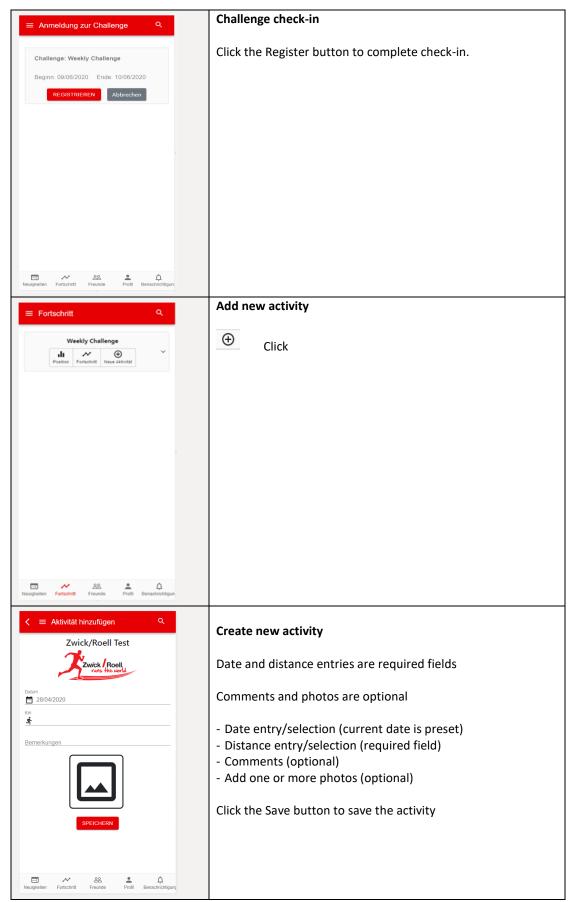

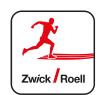

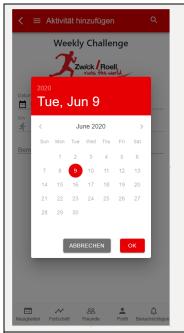

# Create new activity – date

- Use the current date (preset) or select the desired date from the calendar.

Click the OK button.

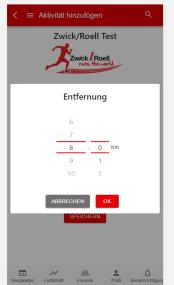

## Create new activity - distance

- Distance entry selection using the distance picker

Click the OK button.

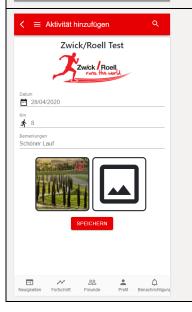

## Create new activity - photos

- Add one or more photos

Click the Save button

After that the user is directed to the "Current results" screen with an overview of the facts and figures of the challenge.

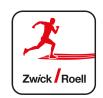

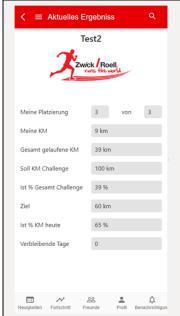

### **Progress**

Individual results and overall results from the challenge are displayed here.

#### Display:

- My position: where the participant stands within the entire group of participants
- My km: number of kilometers run by the individual participant
- Total km run: total number of kilometers run by all participants
- Actual % total challenge: number of kilometers run by all participants as a % of the overall challenge goal
- Goal: required number of kilometers to be run up to the current point in time (pace checkpoint)
- Actual % km to date: actual number of kilometers run by all participants to date, as a % of the number of kilometers required up to the current point in time (pace checkpoint)
- Days remaining until end of the challenge

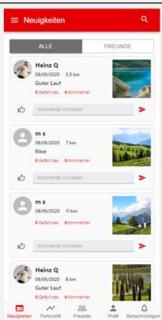

#### News

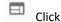

Display of activities posted by the participants

Selection options:

- All participants
- Friends
- Option to like a post and add a comment
- Select detailed view and photos

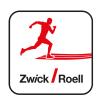

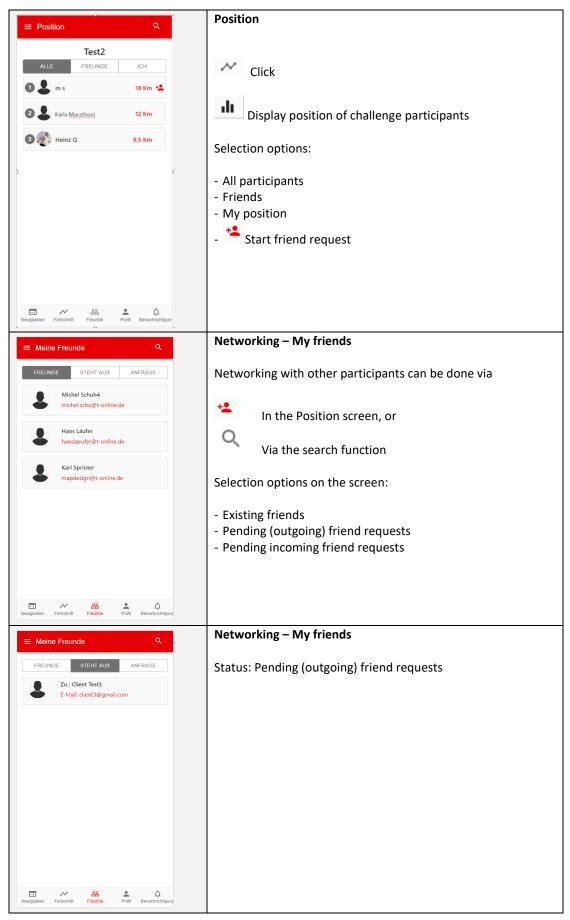

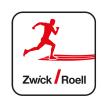

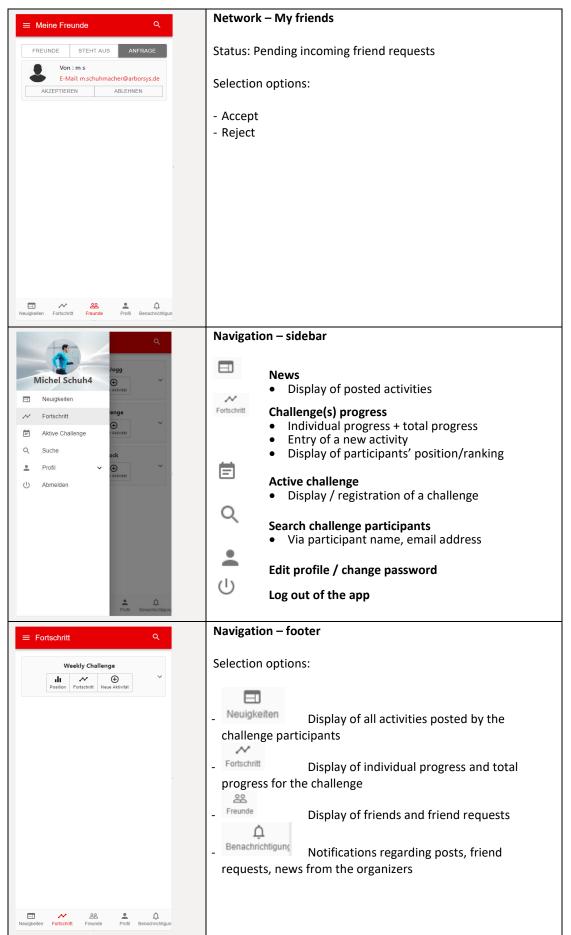

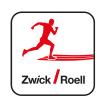

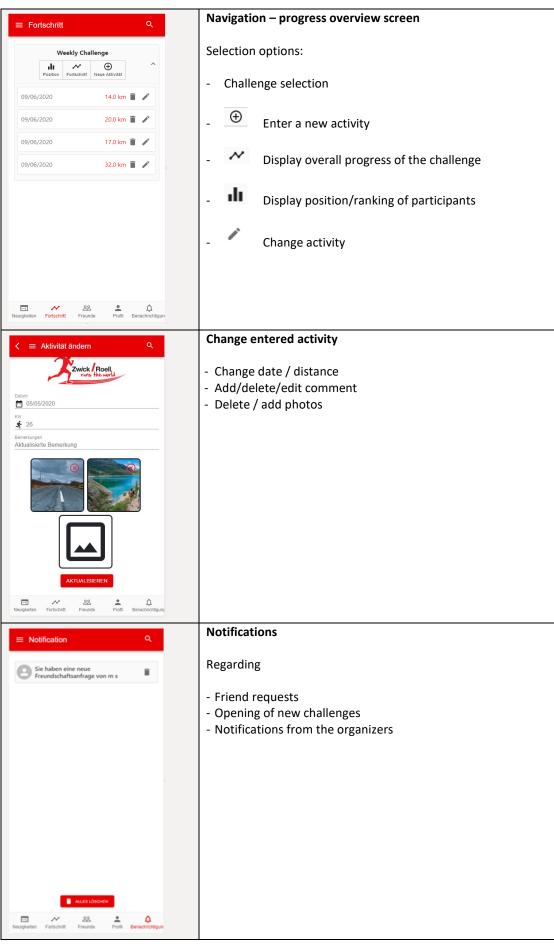

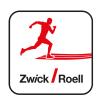

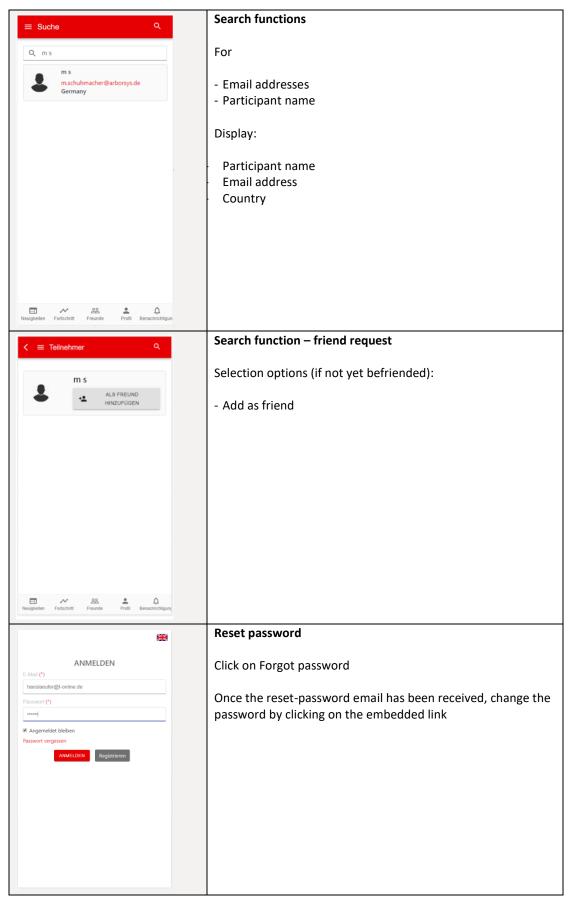

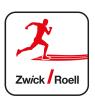

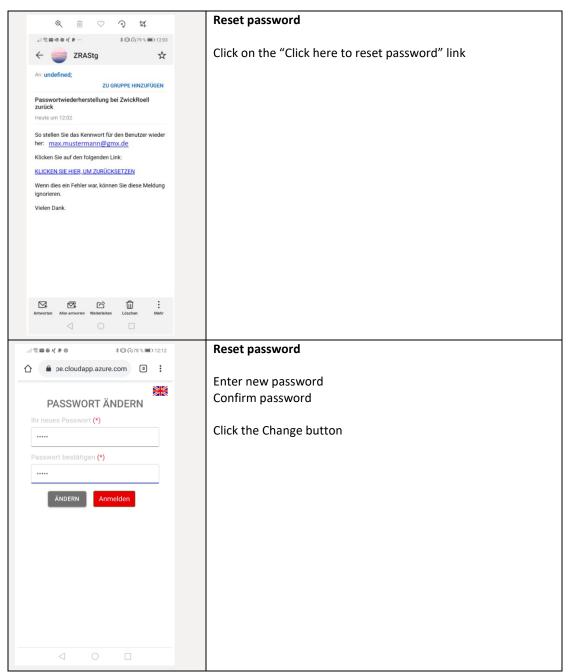

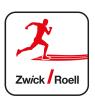

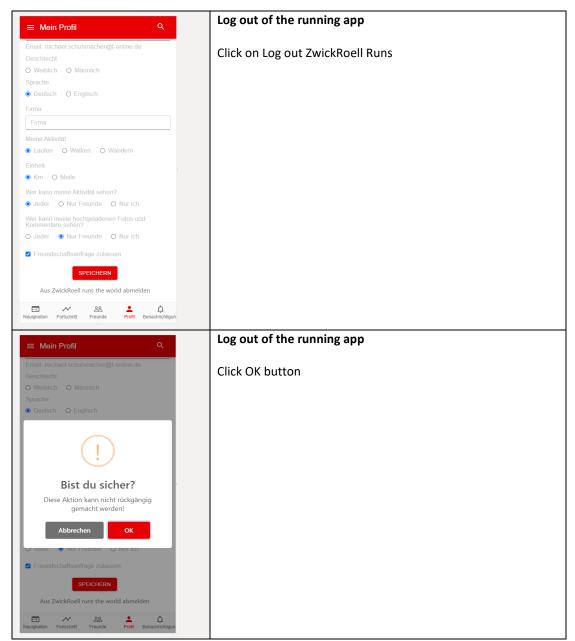